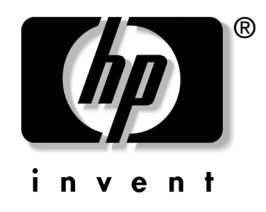

# **Guía de administración de PC de escritorio**

Computadoras de escritorio empresariales

Número de parte del documento: 312947-161

**Marzo de 2003**

Esta guía proporciona definiciones e instrucciones para el uso de las características de seguridad y de Intelligent Manageability que vienen preinstaladas en modelos seleccionados.

© 2002 Hewlett-Packard Company © 2002 Hewlett-Packard Development Company, L.P.

HP, Hewlett Packard, y el logotipo de Hewlett-Packard son marcas comerciales de Hewlett-Packard Company en los Estados Unidos y otros países.

Compaq y el logotipo de Compaq son marcas comerciales de Hewlett-Packard Development Company, L.P. en los Estados Unidos y otros países.

Microsoft, MS-DOS, Windows y Windows NT son marcas comerciales de Microsoft Corporation en los EE.UU. y otros países.

Todos los otros nombres de productos aquí mencionados pueden ser marcas comerciales de sus respectivas compañías.

Hewlett-Packard Company no se responsabilizará por los errores ni las omisiones técnicas ni editoriales contenidos aquí, ni por los daños incidentales o resultantes relacionados con el suministro, desempeño o uso de este material. La información contenida en este documento se entrega "como está" sin garantía de ningún tipo, lo que incluye, pero no se limita a las garantías implícitas de comercialización y adaptabilidad para propósitos específicos y está sujeta a cambios sin previo aviso. Las garantías para los productos HP se establecen en las declaraciones de garantía limitada expresas que acompañan a dichos productos. Nada de lo contenido en este documento debe interpretarse como parte de una garantía adicional.

Este documento incluye información de propiedad protegida por las leyes de derechos de autor. Ninguna parte de este documento puede ser fotocopiada, reproducida o traducida a otro idioma sin el previo consentimiento por escrito de Hewlett-Packard Company.

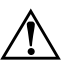

Å **ADVERTENCIA:** El texto resaltado de esta manera indica que si no se siguen las instrucciones se pueden producir lesiones corporales o la muerte.

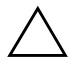

**PRECAUCIÓN:** El texto resaltado de esta manera indica que si no se siguen las instrucciones se pueden producir daños a los equipos o pérdida de información.

#### **Guía de administración de PC de escritorio**

Computadoras de escritorio empresariales

Primera edición (Marzo de 2003) Número de parte del documento: 312947-161

# **Contenido**

#### **[Guía de administración de PC escritorio](#page-4-0)**

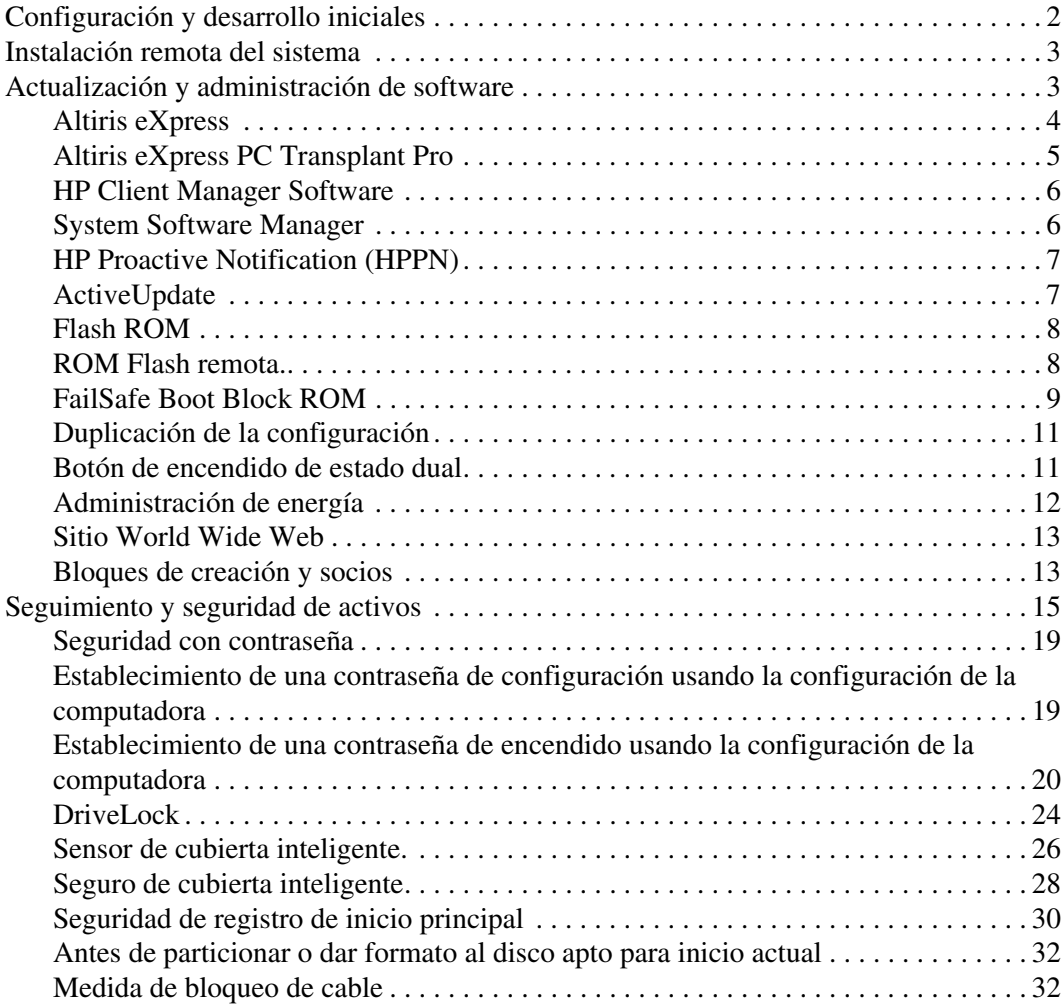

![](_page_3_Picture_28.jpeg)

# **[Índice](#page-38-0)**

# <span id="page-4-0"></span>**Guía de administración de PC de escritorio**

<span id="page-4-1"></span>Intelligent Manageability de HP proporciona soluciones basadas en estándares para administrar y controlar PCs de escritorio, estaciones de trabajo y notebooks en un entorno conectado en red. HP fue pionero en la administración de PC de escritorio en 1995 con la introducción en el mercado de las primeras computadoras personales de escritorio totalmente administrables. HP tiene una patente por la tecnología de administrabilidad. Desde entonces, HP ha liderado el esfuerzo de toda la industria por perfeccionar los estándares y la infraestructura necesarios para el desarrollo, configuración y administración eficaces de las PC de escritorio, estaciones de trabajo y notebook. HP trabaja de cerca con los proveedores de soluciones de software de administración líderes en el mercado para asegurar la compatibilidad entre la Intelligent Manageability y estos productos. La Intelligent Manageability es un aspecto importante de nuestro amplio compromiso de proporcionarle soluciones para el ciclo de vida de la PC que lo ayuden durante las cuatro fases del ciclo de vida de las PC de escritorio: planificación, desarrollo, administración y transiciones.

Esta guía resume las capacidades y las características de los siete componentes clave de la administración de PC de escritorio:

- Configuración y desarrollo iniciales
- Instalación remota del sistema
- Actualización y administración de software
- Flash ROM
- Bloques de creación y socios
- Seguimiento y seguridad de activos
- Notificación y recuperación de fallas

![](_page_5_Picture_1.jpeg)

El soporte de las características específicas descritas en esta guía puede variar según el modelo o la versión del software.

# <span id="page-5-0"></span>**Configuración y desarrollo iniciales**

<span id="page-5-1"></span>La computadora viene con una imagen preinstalada del software del sistema. Luego de un breve proceso de "desempaquetamiento" del software, la computadora queda lista para ser usada.

Puede que prefiera reemplazar la imagen de software preinstalada por un conjunto personalizado de software de sistema y de aplicación. Hay varios métodos para desarrollar una imagen de software personalizada. Éstos incluyen:

- Instalación de aplicaciones de software adicionales, luego de desempaquetar la imagen de software preinstalada.
- Uso de herramientas de desarrollo de software, tales como Altiris eXpress, para reemplazar el software preinstalado con una imagen personalizada de software.
- Uso de un proceso de clonación de disco para copiar el contenido de un disco duro a otro.

El mejor método de desarrollo depende de los procesos y el entorno de tecnología de la información. La sección Desarrollo de la PC del sitio Web Soluciones y servicios

<span id="page-5-2"></span>[\(http://www.compaq.com/solutions/pcsolutions\)](http://www.compaq.com/solutions/pcsolutions) ofrece información para ayudarle a seleccionar el mejor método de desarrollo.

<span id="page-5-3"></span>El CD *Restore Plus!* la configuración basada en ROM y el hardware con ACPI, proporcionan ayuda adicional con la recuperación del software del sistema, administración de configuración y solución de problemas, además de la administración de energía.

# <span id="page-6-0"></span>**Instalación remota del sistema**

<span id="page-6-3"></span>Instalación remota del sistema permite iniciar y configurar el sistema mediante la información de software y de configuración ubicada en un servidor de red iniciando el Entorno de ejecución de pre-arranque (Preboot Execution Environment - PXE). La característica de instalación remota del sistema se usa generalmente como una herramienta de instalación y configuración del sistema y se puede utilizar para las siguientes tareas:

- <span id="page-6-2"></span>■ Formateo de un disco duro.
- Desarrollo de una imagen de software en una o más PC nuevas.
- Instalación de software de aplicación o controladores.
- Actualización del sistema operativo, software de aplicación o controladores.

Para iniciar la instalación remota del sistema, presione **F12** cuando aparezca el mensaje F12 = Network Service Boot en la esquina inferior derecha de la pantalla del logotipo HP. Siga las instrucciones en pantalla para continuar con el proceso.

<span id="page-6-4"></span>HP y Altiris, Inc. se asociaron para proporcionar herramientas diseñadas para hacer que la tarea de desarrollo y administración de las PC corporativas sea más fácil y rápida, lo que finalmente reduce el costo total de propiedad y hace que las PC HP sean las PC cliente más administrables en el medio empresarial.

# <span id="page-6-1"></span>**Actualización y administración de software**

HP proporciona distintas herramientas para administrar y actualizar el software en computadoras de escritorio y estaciones de trabajo: Altiris eXpress; Altiris eXpress PC Transplant Pro; HP Client Manager Software (software administrador de cliente de HP), una solución Altiris eXpress; System Software Manager (Administador de software del sistema); HP Proactive Notification, y ActiveUpdate.

### <span id="page-7-0"></span>**Altiris eXpress**

<span id="page-7-1"></span>HP y Altiris ampliaron su sociedad para entregar soluciones líderes en la industria, que reducen la complejidad de la administración del hardware y del software para las PC de escritorio, notebook, dispositivos portátiles y servidores a lo largo de sus ciclos de vida. Altiris eXpress permite que el administrador del sistema cree y desarrolle rápidamente una imagen de software personalizada y de estándar corporativo en una o más PC cliente conectadas en red, con una interfaz tan simple de usar como Windows Explorer. Altiris eXpress admite Entorno de ejecución previo al inicio (PXE). Con Altiris eXpress y las características de Instalación remota del sistema de la computadora HP, no hay necesidad de que el administrador del sistema visite cada PC nueva individualmente para desarrollar la imagen de software.

<span id="page-7-2"></span>Las soluciones de Altiris eXpress proporcionan una forma eficaz y efectiva de automatizar procesos existentes y tratar áreas de problema dentro del entorno de IT. Con la infraestructura basada en Web de Altiris eXpress, usted tiene la flexibilidad de administrar los sistemas desde cualquier lugar y en cualquier momento, incluso desde una iPAQ Pocket PC.

Las soluciones de Altiris eXpress son modulares y ampliables para abarcar las necesidades de los grupos de trabajo de la empresa. Se integran con otras herramientas de administración de clientes de la industria y entregan extensiones para Microsoft BackOffice/SMS.

Las soluciones de Altiris eXpress ampliadas se concentran en cuatro áreas clave de IT:

- Desarrollo y migración
- Administración de software y operaciones
- Administración de inventario y activos
- Servicio de asistencia y solución de problemas

Luego de una breve instalación, Altiris eXpress puede instalar una imagen de disco que contiene el sistema operativo, el software de aplicación y el cliente Altiris eXpress, sin necesidad de usar un disquete de inicio separado. Con Altiris eXpress, el administrador de red puede:

- Crear una nueva imagen o editar una existente, o clonar una PC en la red que puede tener la imagen ideal.
- Crear un número indeterminado de imágenes de disco personalizadas para diversos grupos de trabajo.
- Editar archivos de imagen, modificándolos sin tener que partir de cero. Esto es posible ya que Altiris eXpress almacena archivos en su formato nativo: NTFS, FAT16 o FAT32.
- Establecer un "evento de nueva PC", un archivo de comandos que se ejecutará automáticamente cuando se agregue una nueva PC a la red. El archivo de comandos puede, por ejemplo, formatear el disco duro de la PC, ejecutar una operación flash en el BIOS de la ROM e instalar una imagen de software estándar completa.
- Programar un evento para que se ejecute en un grupo de computadoras.

Altiris eXpress también incluye capacidades de distribución de software fáciles de usar. También puede usar Altiris eXpress para actualizar sistemas operativos y software de aplicación desde una consola central. Cuando Altiris eXpress se usa con System Software Manager, o el HP Client Manager, también puede actualizar BIOS de ROM y software de control de dispositivos.

<span id="page-8-2"></span><span id="page-8-1"></span>Para obtener más información, visite <http://www.compaq.com/easydeploy>.

### <span id="page-8-0"></span>**Altiris eXpress PC Transplant Pro**

Altiris eXpress PC Transplant Pro ofrece una migración de PC sin complicaciones al conservar la configuración, las preferencias y los datos antiguos y migrarlos al nuevo entorno rápida y fácilmente. Las actualizaciones toman minutos en vez de horas o días, y el escritorio se ve y funciona justo como esperan sus usuarios.

Para mayor información y detalles sobre cómo descargar una evaluación completamente funcional por 30 días, visite <http://www.compaq.com/easydeploy>.

### <span id="page-9-0"></span>**HP Client Manager Software**

<span id="page-9-2"></span>El HP Client Manager Software (HP CMS) integra muy de cerca la tecnología de HP Intelligent Manageability dentro de Altiris eXpress para brindar capacidades de administración de hardware superiores para los dispositivos de acceso HP que incluyen:

- Vistas detalladas de inventario de hardware para administración de activos.
- Monitoreo y diagnóstico del estado de la PC.
- Notificación proactiva de cambios en el entorno de hardware.
- Información accesible a través de la Web de detalles fundamentales de la empresa, tales como máquinas con advertencias térmicas, alertas de memoria y otros.
- Actualización remota de software del sistema, como por ejemplo, controladores de dispositivos y BIOS de la ROM.

<span id="page-9-5"></span><span id="page-9-3"></span>Para obtener información adicional sobre el HP Client Manager, visite <http://www.compaq.com/easydeploy>.

### <span id="page-9-1"></span>**System Software Manager**

<span id="page-9-4"></span>System Software Manager (SSM) es una utilidad que permite actualizar el software a nivel de sistema en varios sistemas simultáneamente. Cuando se ejecuta en un sistema cliente de PC, SSM detecta versiones de hardware y de software y luego actualiza el software correspondiente desde un repositorio central, también conocido como almacén de archivos. Las versiones de controladores admitidas por SSM se indican con un icono especial en el sitio Web de descarga de controladores y en el CD de Software de soporte. Para descargar la utilidad u obtener mayor información acerca de SSM, visite <http://www.compaq.com/im/ssmwp.html>.

### <span id="page-10-0"></span>**HP Proactive Notification (HPPN)**

El programa HP Proactive Notification utiliza el sitio web seguro Subscriber's Choice (Opción del suscriptor) para, en forma proactiva y automática:

- Enviarle mensajes de correo electrónico de Notificaciones de cambio en el producto (Product Change Notification - PCN) informándole de cambios en el hardware y software en las computadoras y servidores más comerciales, hasta con 60 días de anticipación.
- Enviarle mensajes de correo electrónico que contengan Boletines para el cliente, Consejos para el cliente, Notas para el cliente, Boletines de seguridad y Alertas de controladores para la mayoría de las computadoras y servidores más comerciales.

<span id="page-10-4"></span>Usted crea su propio perfil para asegurarse que solamente recibirá la información relevante a su entorno de TI. Para conocer más acerca del HPPN y crear su perfil personalizado, visite: <http://www.hp.com/united-states/subscribe/>

## <span id="page-10-2"></span><span id="page-10-1"></span>**ActiveUpdate**

ActiveUpdate es una aplicación basada en el cliente de HP. El cliente ActiveUpdate se ejecuta en el sistema local y usa el perfil definido por el usuario para descargar en forma proactiva y automática actualizaciones de software para la mayoría de las computadoras y de los servidores comerciales HP.

<span id="page-10-3"></span>Para conocer más acerca del ActiveUpdate, descargue la aplicación, y crear su perfil personalizado, visite <http://www.compaq.com/activeupdate>.

### <span id="page-11-0"></span>**Flash ROM**

La computadora viene con una flash ROM (memoria de sólo lectura) reprogramable. Al establecer una contraseña de configuración en la utilidad de configuración de la computadora (F10), podrá proteger la ROM contra actualizaciones y sobreescrituras accidentales. Esto es importante para garantizar la integridad operativa de la computadora. Si necesita o desea actualizar la ROM, puede:

- <span id="page-11-5"></span><span id="page-11-2"></span>■ Solicitar un disquete *ROMPaq*™ actualizado de HP.
- Descargar las últimas imágenes ROMPaq de<http://clac.compaq.com/ayuda>.

<span id="page-11-3"></span>**PRECAUCIÓN:** Para una protección máxima de la ROM, asegúrese de establecer una contraseña de configuración. La contraseña de configuración impide actualizaciones no autorizadas de la ROM. System Software Manager permite al administrador del sistema establecer la contraseña de configuración en una o más PC simultáneamente. Para más información, visite<http://www.compaq.com/im/ssmwp.html>.

### <span id="page-11-1"></span>**ROM Flash remota.**

<span id="page-11-4"></span>Remote ROM Flash permite que el administrador del sistema actualice en forma segura la ROM en computadoras HP remotas, directamente desde la consola centralizada de administración de red. La habilitación del administrador del sistema para que realice esta tarea de manera remota en varias computadoras y computadoras personales, genera un desarrollo uniforme y un mayor control de las imágenes de la ROM de las PC HP en la red. También permite una mayor productividad y un menor costo total de propiedad.

![](_page_11_Picture_9.jpeg)

✎ Su computadora debe activarse o encenderse mediante Activación remota para aprovechar las ventajas de la ROM Flash remota.

<span id="page-11-6"></span>Para mayor información sobre la Remote ROM Flash, consulte el HP Client Manager Software o System Software Manager en <http://www.compaq.com/easydeploy>.

### <span id="page-12-0"></span>**FailSafe Boot Block ROM**

FailSafe Boot Block ROM permite la recuperación del sistema en el improbable evento de una falla en la flash ROM, por ejemplo, si se produce una falla de alimentación durante una actualización de la ROM. El Bloque de inicialización es una sección de la ROM protegida contra flash que verifica la existencia de flash ROM válida del sistema al encender el equipo.

- <span id="page-12-1"></span>Si la ROM del sistema es válida, el sistema se inicia normalmente.
- Si la ROM del sistema no pasa la comprobación de validación, FailSafe Boot Block ROM entrega un soporte suficiente para iniciar el sistema desde un disquete ROMPaq, el cual programará la ROM del sistema con una imagen válida.

"Cuando el bloque de inicialización detecta una ROM del sistema inválida, el LED de alimentación del sistema parpadea en ROJO 8 veces, una por segundo, seguida de una pausa de 2 segundos. Además se escucharán 8 bips simultáneos. En la pantalla aparecerá un mensaje de modo de recuperación del Bloque de inicialización (algunos modelos).

<span id="page-12-3"></span><span id="page-12-2"></span>Para recuperar el sistema después de que haya ingresado en el modo de recuperación del bloque de inicialización, realice los siguientes pasos:

- 1. Si hay un disquete en la unidad de disquetes, retire el disquete y apague el equipo.
- 2. Inserte un disquete ROMPaq en la unidad de disquete.
- 3. Encienda el equipo.
- 4. Si no se encuentra ningún disquete ROMPaq, se le solicitará que inserte uno y que reinicie la computadora.
- 5. Si se estableció una contraseña de configuración, la luz Bloq Mayús se encenderá y se le solicitará ingresar la contraseña.
- 6. Ingrese la contraseña de configuración.
- 7. Si el sistema se inicia con éxito desde el disquete y la ROM se reprograma correctamente, las tres luces del teclado se encenderán. Una serie de sonidos de tono ascendente también indican un término exitoso del procedimiento.
- 8. Retire el disquete y apague el equipo.
- <span id="page-13-0"></span>9. Encienda el equipo otra vez para reiniciar la computadora.

La siguiente tabla indica las distintas combinaciones de luces del teclado usadas por la ROM de bloque de inicialización (cuando hay un teclado PS/2 unido a la computadora), y explica el significado y acción asociados con cada combinación.

#### **Combinaciones de luces del teclado usadas por Boot Block ROM**

![](_page_13_Picture_137.jpeg)

## <span id="page-14-0"></span>**Duplicación de la configuración**

Este procedimiento entrega al administrador la capacidad de copiar fácilmente una configuración en otras computadoras del mismo modelo. Esto permite una configuración más rápida y más uniforme de varias computadoras. Para duplicar la configuración:

- <span id="page-14-4"></span>1. Acceda al menú Utilidades de configuración de la computadora (F10).
- 2. Haga clic en **Archivo > Guardar en disquete.** Siga las instrucciones en pantalla.

![](_page_14_Picture_5.jpeg)

Esto requiere una unidad de disquete o un dispositivo de medios flash USB, tal como DiskOnKey.

3. Para duplicar la configuración, haga clic en **Archivo > Restaurar desde disquete**, y siga las instrucciones de la pantalla.

<span id="page-14-5"></span>Altiris eXpress, System Software Manager y PC Transplant facilitan la tarea de duplicar la configuración y los valores personalizados de una PC y los copian a una o más PCs. Para mayor información, visite <http://www.compaq.com/easydeploy>.

## <span id="page-14-1"></span>**Botón de encendido de estado dual**

Con Advanced Configuration and Power Interface (ACPI) activada para Windows 98, Windows 2000 y Windows XP, el botón de encendido puede funcionar como interruptor de encendido/apagado o como un botón de suspensión. La característica de suspensión no apaga completamente el equipo, sino que hace que la computadora entre en una suspensión de baja energía. Esto permite un apagado rápido sin cerrar aplicaciones y un regreso rápido al mismo estado operacional sin pérdida de datos.

<span id="page-14-3"></span>Para cambiar la configuración del botón de encendido, realice los siguientes pasos:

<span id="page-14-2"></span>1. En Windows 2000, haga clic en el **botón Inicio,** luego seleccione **Configuración > Panel de control > Opciones de energía.**

En Windows XP, haga clic en el **botón Inicio** (por favor cambie Windows XP al modo de vista clásico)**,** luego seleccione **Panel de control > Rendimiento y mantenimiento > Opciones de energía.**

- 2. En las **Propiedades de Opciones de energía,** seleccione la ficha **Avanzadas**.
- 3. En la sección **Botones de energía**, seleccione la configuración del botón de energía deseado.

Después de configurar el botón de encendido para que funcione como botón de suspensión, presione el botón de encendido para poner el sistema en un estado de muy baja alimentación (suspensión). Presione nuevamente el botón para sacar rápidamente el sistema de la suspensión y dejarlo en estado de alimentación completa. Para apagar completamente todo el equipo, mantenga presionado el botón de encendido durante cuatro segundos.

![](_page_15_Picture_5.jpeg)

**PRECAUCIÓN:** No utilice el botón de energía para apagar la computadora a menos que el sistema no responda; el apagado de la alimentación sin la interacción del sistema operativo puede provocar daños o pérdida de datos en el disco duro.

### <span id="page-15-0"></span>**Administración de energía**

<span id="page-15-1"></span>Administración de energía es una característica que ahorra energía al apagar ciertos componentes de la computadora cuando no están en uso, ahorrando energía sin tener que apagar la computadora.

Con Advanced Configuration and Power Interface (ACPI) activado para Windows 98, Windows 2000, Windows Millennium y Windows XP, los tiempos de espera (el período de inactividad permitido antes de apagar estos componentes) puede activarse, personalizarse o desactivarse utilizando el sistema operativo.

1. En Windows 2000, haga clic en el **botón Inicio,** luego seleccione **Configuración > Panel de control > Opciones de energía.**

En Windows XP, haga clic en el **botón Inicio** (por favor cambie Windows XP al modo de vista clásico)**,** luego seleccione **Panel de control > Rendimiento y mantenimiento > Opciones de energía.**

- 2. En las **Propiedades de Opciones de energía,** seleccione la ficha **Combinaciones de energía**.
- 3. Seleccione la configuración de esquema de energía deseada.

Use Propiedades de pantalla para establecer, modificar o desactivar la configuración de Administración de energía del monitor. Para acceder a Propiedades de pantalla, haga clic con el botón derecho en el **escritorio de Windows y** luego seleccione **Propiedades.**

## <span id="page-16-0"></span>**Sitio World Wide Web**

Los ingenieros de HP han probado y corregido exhaustivamente el software desarrollado por HP y por proveedores de otras compañías, y han desarrollado el software de apoyo específico para el sistema operativo con el fin de garantizar el rendimiento, compatibilidad y fiabilidad para las computadoras HP.

<span id="page-16-3"></span>Al hacer la transición a sistemas operativos nuevos o corregidos, es importante implementar el software de soporte diseñado para ese sistema operativo. Si piensa ejecutar una versión de Microsoft Windows distinta a la versión que viene con la computadora, debe instalar los controladores de dispositivos y las utilidades correspondientes para asegurarse de que todas las características sean admitidas y funcionen correctamente.

<span id="page-16-4"></span><span id="page-16-2"></span>HP hizo que la tarea de ubicar, acceder, evaluar e instalar el software de soporte más reciente sea más sencilla. Puede descargar el software en <http://clac.compaq.com/ayuda>.

El sitio Web contiene los controladores de dispositivos, utilidades y las imágenes de la ROM apta para flash más recientes, necesarios para ejecutar el último sistema operativo Microsoft Windows en la computadora HP.

### <span id="page-16-1"></span>**Bloques de creación y socios**

Las soluciones de administración HP se integran con otras aplicaciones de administración de sistemas, y se basan en estándares de la industria, tales como:

- Desktop Management Interface (DMI) 2.0
- Tecnología Wake on LAN

![](_page_17_Picture_24.jpeg)

# <span id="page-18-0"></span>**Seguimiento y seguridad de activos**

Las características de seguimiento de recursos incorporadas en la computadora brindan datos de seguimiento de activos clave que pueden administrarse utilizando el HP Insight Manager, HP Client Manager u otras aplicaciones de administración de sistemas. La integración perfecta y automática entre las características de seguimiento de recursos y estos productos le permite elegir la herramienta de administración más adecuada a su entorno y aprovechar las ventajas de su inversión en las herramientas existentes.

<span id="page-18-2"></span>HP también ofrece varias soluciones para controlar el acceso a componentes e información valiosa. Las características de seguridad tales como el sensor de cubierta inteligente y el bloqueo de cubierta inteligente, disponibles en modelos seleccionados, ayudan a impedir el acceso no autorizado a los componentes internos de la computadora personal. Al desactivar los puertos paralelos, seriales o USB, o al desactivar la capacidad de inicio desde medios extraíbles, usted puede proteger valiosos activos de datos. Las alertas de cambio de memoria y del sensor de cubierta inteligente se pueden reenviar automáticamente a las aplicaciones de administración de sistemas para la entrega de notificaciones proactivas de manipulación indebida de los componentes internos de una computadora.

![](_page_18_Picture_4.jpeg)

<span id="page-18-1"></span>El sensor de cubierta inteligente y el bloqueo de cubierta inteligente están disponibles como opciones en sistemas seleccionados.

Use las siguientes utilidades para administrar la configuración de seguridad en la computadora HP:

- Localmente, usando las Utilidades de configuración de la computadora. Consulte la *Guía de la utilidad de configuración de la computadora (F10)* que viene con la computadora para obtener información adicional e instrucciones acerca del uso de las Utilidades de configuración de la computadora.
- En forma remota, utilice el HP Client Manager o el System Software Manager. Este software permite el desarrollo y el control seguros y coherentes de la configuración de seguridad desde una utilidad simple de línea de comandos.

<span id="page-19-0"></span>La siguiente tabla y las siguientes secciones se refieren a la administración local de las características de seguridad de la computadora mediante las Utilidades de configuración de la computadora (F10).

![](_page_19_Picture_173.jpeg)

#### **Información general sobre características de seguridad**

![](_page_20_Picture_176.jpeg)

**Información general sobre características de seguridad** *(Continuación)*

![](_page_21_Picture_140.jpeg)

**Información general sobre características de seguridad** *(Continuación)*

### <span id="page-22-0"></span>**Seguridad con contraseña**

La contraseña de encendido impide el uso no autorizado de la computadora al requerir el ingreso de una contraseña para acceder a aplicaciones o a datos cada vez que la computadora se enciende o se reinicia. La contraseña de configuración impide específicamente el acceso no autorizado a la configuración de la computadora y también se puede usar para anular la contraseña de encendido. Es decir, cuando se solicita la contraseña de encendido, el ingreso de la contraseña de configuración en su lugar permite el acceso a la computadora.

<span id="page-22-3"></span>Es posible establecer una contraseña de configuración en toda la red para permitir que el administrador del sistema inicie una sesión en todos los sistemas de red para realizar mantenimiento sin tener que conocer la contraseña de encendido, incluso si se estableció una.

### <span id="page-22-1"></span>**Establecimiento de una contraseña de configuración usando la configuración de la computadora**

El establecimiento de una contraseña de configuración mediante la configuración de la computadora impide la reconfiguración de la computadora (uso de la utilidad de configuración de la computadora F10) hasta el ingreso de la contraseña.

- <span id="page-22-2"></span>1. Encienda o reinicie la computadora. Si está en Windows, haga clic en **Inicio > Apagar > Reiniciar la computadora.**
- 2. Cuando aparezca el mensaje de configuración F10 en la esquina inferior derecha de la pantalla, presione la tecla **F10**. Presione **Entrar** para saltar la pantalla de título si es necesario.

![](_page_22_Picture_8.jpeg)

✎ Si no presiona la tecla **F10** mientras aparece el mensaje, debe reiniciar la computadora para acceder a la utilidad.

- 3. Seleccione **Seguridad,** luego **Contraseña de configuración** y siga las instrucciones en pantalla.
- 4. Antes de salir, haga clic en **Archivo > Guardar cambios** y **Salir.**

### <span id="page-23-0"></span>**Establecimiento de una contraseña de encendido usando la configuración de la computadora**

El establecimiento de una contraseña de encendido mediante la configuración de la computadora impide el acceso a la computadora cuando ésta se apaga, a menos que se ingrese la contraseña. Cuando se establece una contraseña de encendido, la configuración de la computadora presenta Opciones de contraseña en el menú Seguridad. Las opciones de contraseña incluyen el mensaje de contraseña en inicio en caliente. Cuando Mensaje de contraseña en inicio en caliente está activado, la contraseña también se debe ingresar cada vez que la computadora se reinicia.

- 1. Encienda o reinicie la computadora. Si está en Windows, haga clic en **Inicio > Apagar > Reiniciar la computadora.**
- 2. Cuando aparezca el mensaje de configuración F10 en la esquina inferior derecha de la pantalla, presione la tecla **F10**. Presione **Entrar** para saltar la pantalla de título si es necesario.

![](_page_23_Picture_5.jpeg)

✎ Si no presiona la tecla **F10** mientras aparece el mensaje, debe reiniciar la computadora para acceder a la utilidad.

- 3. Seleccione **Seguridad,** luego **Contraseña de encendido** y siga las instrucciones en pantalla.
- 4. Antes de salir, haga clic en **Archivo > Guardar cambios** y **Salir.**

#### **Ingreso de una contraseña de encendido**

<span id="page-23-1"></span>Para ingresar una contraseña de encendido, realice los siguientes pasos:

- 1. Encienda o reinicie la computadora. Si está en Windows, haga clic en **Inicio > Apagar > Reiniciar la computadora.**
- 2. Cuando el icono de tecla aparezca en el monitor, escriba la contraseña actual y luego presione **Entrar.**

![](_page_23_Picture_13.jpeg)

✎ Escriba cuidadosamente; por motivos de seguridad, los caracteres que escribe no aparecen en pantalla.

Si ingresa incorrectamente la contraseña, aparecerá un icono de tecla rota. Vuelva a intentarlo. Después de tres intentos sin éxito, deberá apagar la computadora y volver a encenderla antes de continuar.

#### **Ingreso de una contraseña de configuración**

Si se ha establecido una contraseña de configuración en la computadora, se le solicitará ingresarla cada vez que ejecute la Configuración de la computadora.

- <span id="page-24-0"></span>1. Encienda o reinicie la computadora. Si está en Windows, haga clic en **Inicio > Apagar > Reiniciar la computadora.**
- 2. Cuando aparezca el mensaje F10 = Setup en la esquina inferior derecha de la pantalla, presione la tecla **F10**.

![](_page_24_Picture_6.jpeg)

✎ Si no presiona la tecla **F10** mientras aparece el mensaje, debe reiniciar la computadora para acceder a la utilidad.

3. Cuando el icono de tecla aparezca en el monitor, escriba la contraseña de configuración y luego presione la tecla **Entrar**.

![](_page_24_Picture_9.jpeg)

✎ Escriba cuidadosamente; por motivos de seguridad, los caracteres que escribe no aparecen en pantalla.

Si ingresa incorrectamente la contraseña, aparecerá un icono de tecla rota. Vuelva a intentarlo. Después de tres intentos sin éxito, deberá apagar la computadora y volver a encenderla antes de continuar.

#### **Cambio de una contraseña de encendido o de configuración**

- <span id="page-25-0"></span>1. Encienda o reinicie la computadora. Si está en Windows, haga clic en **Inicio > Apagar > Reiniciar la computadora.** Para cambiar la contraseña de configuración, ejecute la **Configuración de la computadora.**
- 2. Cuando aparezca el icono de llave, escriba su contraseña actual, una barra diagonal (/) u otro caracter delimitador, luego su contraseña nueva, otra barra diagonal (/) o un caracter delimitador y otra vez su nueva contraseña, como se indica a continuación: **contraseña actual/contraseña nueva/contraseña nueva**

![](_page_25_Picture_4.jpeg)

✎ Escriba cuidadosamente; por motivos de seguridad, los caracteres que escribe no aparecen en pantalla.

3. Presione la tecla **Entrar**.

La nueva contraseña entrará en vigencia la próxima vez que encienda la computadora.

![](_page_25_Picture_8.jpeg)

✎ Consulte la sección "Caracteres delimitadores del teclado nacional" en este capítulo, para obtener más información en cuanto a caracteres delimitadores alternativos.

La contraseña de inicio y la contraseña de configuración también se pueden cambiar usando las opciones de seguridad en Configuración de la computadora.

### **Eliminación de una contraseña de encendido o de configuración**

- <span id="page-25-1"></span>1. Encienda o reinicie la computadora. Si está en Windows, haga clic en **Inicio > Apagar > Reiniciar la computadora.** Para eliminar la contraseña de configuración, ejecute la **Configuración de la computadora.**
- 2. Cuando aparezca el icono de llave, escriba su contraseña actual seguida por una barra diagonal (/) u otro caracter delimitador, como se indica a continuación: **contraseña actual/**
- 3. Presione la tecla **Entrar**.

![](_page_26_Picture_1.jpeg)

✎ Consulte "Caracteres delimitadores del teclado nacional" para obtener información acerca de los caracteres delimitadores alternativos. Las contraseñas de encendido y de configuración también se pueden cambiar mediante las opciones de seguridad de la Configuración de la computadora.

#### **Caracteres delimitadores del teclado nacional**

Cada teclado está diseñado para satisfacer los requerimientos específicos de la región. La sintaxis y las teclas que utilice para cambiar o eliminar una contraseña dependerán del teclado que venga con la computadora.

#### <span id="page-26-0"></span>**Caracteres delimitadores del teclado nacional**

![](_page_26_Picture_117.jpeg)

\* Para Bosnia-Herzegovina, Croacia, Eslovenia y Yugoslavia

#### **Borrado de contraseñas**

<span id="page-26-1"></span>Si olvida la contraseña, no podrá acceder a la computadora. Consulte la *Guía de Solución de Problemas* para obtener instrucciones acerca del borrado de las contraseñas.

### <span id="page-27-0"></span>**DriveLock**

DriveLock es una característica de seguridad estándar que impide el acceso no autorizado a datos en unidades de disco duro específicas. DriveLock se ha implementado como una extensión de la Configuración de la computadora. Sólo está disponible en algunos sistemas y sólo cuando se detectan unidades de disco duro con capacidad para DriveLock

DriveLock está destinado a clientes de HP para quienes la seguridad de los datos es de vital importancia. Para estos clientes, el costo de la unidad de disco duro y la pérdida de los datos almacenados en ella no se compara con el daño que podría derivar del acceso no autorizado a su contenido. Con el fin de equilibrar este nivel de seguridad con la necesidad práctica de alojar una contraseña olvidada, la implementación que hace HP de DriveLock emplea un esquema de seguridad de dos contraseñas. Una contraseña tiene la finalidad de ser configurada y utilizada por un administrador del sistema mientras que la otra es configurada y utilizada generalmente por el usuario final. Si se pierden ambas contraseñas no hay manera de desbloquear la unidad. Por lo tanto, DriveLock se utiliza con mayor seguridad cuando los datos del disco duro se duplican en un sistema de información corporativo o se respaldan regularmente.

En caso de que ambas contraseñas de DriveLock se pierdan, el disco duro quedará inutilizable. Para los usuarios que no se ajusten al perfil de cliente previamente definido, éste puede ser un riesgo inaceptable. Para usuarios que sí se ajusten al perfil de cliente, puede tratarse de un riesgo tolerable dada la naturaleza de los datos almacenados en el disco duro.

#### **Uso de DriveLock**

La opción DriveLock aparece en el menú Seguridad de la Configuración de la computadora. El usuario tiene opciones para configurar la contraseña principal o para activar DriveLock. Se debe proporcionar una contraseña de usuario para activar DriveLock. Debido a que generalmente un administrador del sistema realiza la configuración inicial de DriveLock, se debe establecer primero una contraseña principal. HP recomienda a los administradores del sistema establecer una contraseña principal en el caso de que planeen activar DriveLock o mantenerlo desactivado. Esto proporcionará al administrador la capacidad de modificar la configuración de DriveLock si la unidad se bloquea en el futuro. Una vez configurada la contraseña principal, el administrador del sistema puede activar DriveLock u optar por mantenerlo desactivado.

Si hay un disco duro bloqueado, la POST requerirá una contraseña para desbloquear el dispositivo. Si hay una contraseña de encendido configurada y ésta coincide con la contraseña de usuario del dispositivo, la POST no solicitará que el usuario vuelva a ingresar la contraseña. De lo contrario, se le solicitará al usuario ingresar una contraseña DriveLock. Se puede usar la contraseña principal o la de usuario. Los usuarios tendrán dos intentos para ingresar una contraseña correcta. Si no tiene éxito en ninguno de los intentos, la POST continuará, pero los datos de la unidad seguirán siendo inaccesibles.

### **Aplicaciones DriveLock**

El uso más práctico de la característica de seguridad DriveLock es en un entorno corporativo, en donde un administrador del sistema proporciona a los usuarios discos duros multibay para uso en algunas computadoras de escritorio. El administrador del sistema es responsable de configurar el disco duro multibay, lo que implica, entre otras cosas, la configuración de la contraseña principal de DriveLock. En caso de que el usuario olvide la contraseña de usuario o que el equipo se transfiera a otro empleado, la contraseña principal se puede usar siempre para restablecer la contraseña de usuario y volver a obtener acceso al disco duro.

HP recomienda a los administradores corporativos del sistema, que optan por activar DriveLock, que establezcan también una política corporativa para la configuración y el mantenimiento de contraseñas principales. Esto debe hacerse para evitar una situación en que un empleado establezca intencional o accidentalmente ambas contraseñas de DriveLock antes de dejar la empresa. En ese caso, la unidad de disco duro sería inutilizable y necesitaría ser reemplazada. Asimismo, al no establecer una contraseña principal, los administradores del sistema pueden encontrarse privados del acceso a un disco duro y ser incapaces de realizar revisiones de rutina en busca de software no autorizado, otras funciones de control de activos y soporte.

Para usuarios con requisitos de seguridad menos estrictos, HP no recomienda activar DriveLock. Entre los usuarios que entran en esta categoría se encuentran usuarios personales o usuarios que no mantienen datos sensibles en sus unidades de disco duro como una práctica común. Para estos usuarios, la posible pérdida de un disco duro como resultado del olvido de ambas contraseñas es mucho mayor que el valor de los datos que DriveLock protege. El acceso a la Configuración de la computadora y a DriveLock se puede restringir mediante la contraseña de configuración. Al especificar una contraseña de Configuración sin darla a los usuarios finales, los administradores de sistema pueden restringir que los usuarios activen Drivelock.

### <span id="page-29-0"></span>**Sensor de cubierta inteligente.**

El Sensor de cubierta inteligente, disponible en modelos seleccionados, consiste en una combinación de tecnología de hardware y de software, que le informa cuando la cubierta o el panel lateral de la computadora han sido extraídos. Existen tres niveles de protección, tal como se describe en la siguiente tabla:

![](_page_30_Picture_129.jpeg)

### <span id="page-30-1"></span>**Niveles de protección del sensor de cubierta inteligente**

**Esta configuración se puede cambiar mediante la Configuración de la computadora. Para** obtener más información acerca de la Configuración de la computadora, consulte la *Guía de la utilidad de configuración de la computadora (F10).*

#### **Configuración del nivel de protección del sensor de cubierta inteligente**

Para establecer el nivel de protección del Sensor de cubierta inteligente, realice los siguientes pasos:

- <span id="page-30-0"></span>1. Encienda o reinicie la computadora. Si está en Windows, haga clic en **Inicio > Apagar > Reiniciar la computadora.**
- 2. Cuando aparezca el mensaje de configuración F10 en la esquina inferior derecha de la pantalla, presione la tecla **F10**. Presione **Entrar** para saltar la pantalla de título si es necesario.

![](_page_30_Picture_8.jpeg)

✎ Si no presiona la tecla **F10** mientras aparece el mensaje, debe reiniciar la computadora para acceder a la utilidad.

- 3. Seleccione **Seguridad,** luego **Cubierta inteligente** y siga las instrucciones en pantalla.
- 4. Antes de salir, haga clic en **Archivo > Guardar cambios** y **Salir.**

### <span id="page-31-0"></span>**Seguro de cubierta inteligente**

<span id="page-31-2"></span>El bloqueo de cubierta inteligente es un bloqueo de la cubierta controlable por software que viene en computadoras HP seleccionadas. Este bloqueo impide el acceso no autorizado a los componentes internos. Las computadoras vienen con el bloqueo de cubierta inteligente en la posición de desbloqueo.

![](_page_31_Picture_5.jpeg)

<span id="page-31-3"></span>**PRECAUCIÓN:** Para una máxima seguridad del bloqueo de la cubierta, asegúrese de establecer una contraseña de configuración. La contraseña de configuración impide el acceso no autorizado a la utilidad de Configuración de la computadora.

![](_page_31_Picture_7.jpeg)

El bloqueo de cubierta inteligente está disponible como una opción en sistemas seleccionados.

### **Activación del bloqueo de cubierta inteligente**

<span id="page-31-1"></span>Para activar el bloqueo de cubierta inteligente, realice los siguientes pasos:

- 1. Encienda o reinicie la computadora. Si está en Windows, haga clic en **Inicio > Apagar > Reiniciar la computadora.**
- 2. Cuando aparezca el mensaje de configuración F10 en la esquina inferior derecha de la pantalla, presione la tecla **F10**. Presione **Entrar** para saltar la pantalla de título si es necesario.

![](_page_31_Picture_13.jpeg)

✎ Si no presiona la tecla **F10** mientras aparece el mensaje, debe reiniciar la computadora para acceder a la utilidad.

- 3. Seleccione **Seguridad,** luego **Cubierta inteligente** y la opción **Bloqueada**.
- 4. Antes de salir, haga clic en **Archivo > Guardar cambios** y **Salir.**

### **Desactivación del bloqueo de cubierta inteligente**

- <span id="page-32-0"></span>1. Encienda o reinicie la computadora. Si está en Windows, haga clic en **Inicio > Apagar > Reiniciar la computadora.**
- 2. Cuando aparezca el mensaje de configuración F10 en la esquina inferior derecha de la pantalla, presione la tecla **F10**. Presione **Entrar** para saltar la pantalla de título si es necesario.

![](_page_32_Picture_4.jpeg)

✎ Si no presiona la tecla **F10** mientras aparece el mensaje, debe reiniciar la computadora para acceder a la utilidad.

- 3. Seleccione **Seguridad > Cubierta inteligente > Desbloqueada.**
- 4. Antes de salir, haga clic en **Archivo > Guardar cambios** y **Salir.**

### **Uso de la llave a prueba de fallas de la cubierta inteligente**

Si activa el bloqueo de cubierta inteligente y no puede ingresar la contraseña para desactivarlo, necesitará una llave a prueba de fallas de la cubierta inteligente para abrir la cubierta de la computadora. Necesitará la llave en cualquiera de los siguientes casos:

- Corte de energía
- Falla de inicio
- Falla de un componente de la PC (tal como el procesador o la fuente de alimentación)
- Olvido de la contraseña

![](_page_32_Picture_14.jpeg)

<span id="page-32-2"></span>**PRECAUCIÓN:** La llave a prueba de fallas de la cubierta inteligente es una herramienta especializada disponible en HP. Esté preparado; solicite esta llave antes de que llegue el momento en que la necesite a un distribuidor o proveedor de servicio autorizado

<span id="page-32-1"></span>Para obtener la llave a prueba de fallas, realice cualquiera de las siguientes acciones:

■ Póngase en contacto con el distribuidor o proveedor de servicios de HP autorizado.

■ Llame al número apropiado indicado en la garantía.

Para obtener más información acerca del uso de la llave a prueba de fallas de la cubierta inteligente, consulte la *Guía de Referencia de Hardware.*

### <span id="page-33-0"></span>**Seguridad de registro de inicio principal**

El Registro de inicio principal (MBR) contiene información necesaria para realizar un inicio exitoso desde un disco y para acceder a los datos almacenados en éste. La seguridad del registro de inicio principal puede impedir cambios accidentales o maliciosos en el MBR, como los causados por algunos virus computacionales o por el uso incorrecto de ciertas utilidades para discos. También le permite recuperar el "último MBR bueno conocido", en caso de detectarse cambios en el MBR al reiniciar el sistema.

Para activar la seguridad del MBR, realice los siguientes pasos:

- <span id="page-33-2"></span><span id="page-33-1"></span>1. Encienda o reinicie la computadora. Si está en Windows, haga clic en **Inicio > Apagar > Reiniciar la computadora.**
- 2. Cuando aparezca el mensaje de configuración F10 en la esquina inferior derecha de la pantalla, presione la tecla **F10**. Presione **Entrar** para saltar la pantalla de título si es necesario.

![](_page_33_Picture_8.jpeg)

✎ Si no presiona la tecla **F10** mientras aparece el mensaje, debe reiniciar la computadora para acceder a la utilidad.

- 3. Seleccione **Seguridad > Seguridad de registro de inicio principal > Activada.**
- 4. Seleccione **Seguridad > Guardar registro de inicio principal.**
- 5. Antes de salir, haga clic en **Archivo > Guardar cambios** y **Salir.**

Cuando la seguridad del MBR está activada, el BIOS impide cambios en el MBR del disco apto para inicio actual mientras se está en modo a prueba de fallas de MS-DOS o Windows.

![](_page_33_Picture_14.jpeg)

✎ La mayor parte de los sistemas operativos controla el acceso al MBR del disco apto para inicio actual; el BIOS no puede impedir cambios que puedan producirse mientras el sistema operativo está en funcionamiento.

Cada vez que se enciende o que se reinicia la computadora, el BIOS compara el MBR del disco apto para inicio actual con el MBR anteriormente guardado. Si se detectan cambios y si el disco apto para inicio actual es el mismo disco desde el cual se guardó anteriormente el MBR, aparecerá el siguiente mensaje:

1999—Registro de inicio principal modificado.

Presione cualquier tecla para entrar en la configuración y configurar la seguridad del MBR.

Al entrar en la Configuración de la computadora, deberá

■ Guardar el MBR del disco apto para inicio actual.

■ Restaurar el MBR anteriormente guardado.

■ Desactivar la característica de seguridad del MBR.

Debe conocer la contraseña de configuración, si existe una.

Si se detectan cambios y el disco apto para inicio actual **no** es el mismo disco desde el cual se guardó anteriormente el MBR, aparecerá el siguiente mensaje:

2000—Disco duro de registro de inicio principal modificado.

Presione cualquier tecla para entrar en la configuración y configurar la seguridad del MBR.

Al entrar en la Configuración de la computadora, deberá

- Guardar el MBR del disco apto para inicio actual.
- Desactivar la característica de seguridad del MBR.

Debe conocer la contraseña de configuración, si existe una.

En el caso poco probable de que el MBR anteriormente guardado se hubiera dañado, aparecerá el siguiente mensaje:

1998—Registro de inicio principal perdido.

Presione cualquier tecla para entrar en la configuración y configurar la seguridad del MBR.

Al entrar en la Configuración de la computadora, deberá

- Guardar el MBR del disco apto para inicio actual.
- Desactivar la característica de seguridad del MBR.

Debe conocer la contraseña de configuración, si existe una.

### <span id="page-35-0"></span>**Antes de particionar o dar formato al disco apto para inicio actual**

Asegúrese de que la seguridad del MBR esté desactivada antes de cambiar la partición o formato del disco apto para inicio actual. Algunas utilidades para disco, tales como FDISK y FORMAT, intentan actualizar el MBR. Si la seguridad del MBR está activada al cambiar la partición o formato del disco, es posible que reciba mensajes de error provenientes de la utilidad para disco o una advertencia de la seguridad del MBR la próxima vez que encienda o reinicie la computadora. Para desactivar la Seguridad MBR, realice los siguientes pasos:

- <span id="page-35-2"></span>1. Encienda o reinicie la computadora. Si está en Windows, haga clic en **Inicio > Apagar > Reiniciar la computadora.**
- 2. Cuando aparezca el mensaje de configuración F10 en la esquina inferior derecha de la pantalla, presione la tecla **F10**. Presione **Entrar** para saltar la pantalla de título si es necesario.

![](_page_35_Picture_9.jpeg)

✎ Si no presiona la tecla **F10** mientras aparece el mensaje, debe reiniciar la computadora para acceder a la utilidad.

- 3. Seleccione **Seguridad > Seguridad del registro de inicio principal > Desactivada.**
- 4. Antes de salir, haga clic en **Archivo > Guardar cambios** y **Salir.**

## <span id="page-35-1"></span>**Medida de bloqueo de cable**

<span id="page-35-3"></span>El panel posterior de la computadora alberga un bloqueo de cable, para que así el equipo se pueda asegurar físicamente a un área de trabajo.

Para obtener instrucciones ilustradas, consulte la *Guía de Referencia de Hardware* en el CD de *Documentación*.

## <span id="page-36-0"></span>**Tecnología de identificación de huellas digitales**

Al eliminar la necesidad de ingresar contraseñas de usuario, la tecnología de identificación de huellas digitales de HP refuerza la seguridad de redes, simplifica el proceso de inicio de sesión y reduce los costos asociados con la administración de redes corporativas. Con un precio accesible, ya no está sólo al alcance de organizaciones de tecnología de punta y alta seguridad.

![](_page_36_Picture_3.jpeg)

<span id="page-36-6"></span>El soporte para la tecnología de identificación de huellas digitales varía según el modelo.

<span id="page-36-5"></span>Para más información, visite: <http://www.compaq.com/solutions/security>

# <span id="page-36-1"></span>**Notificación y recuperación de fallas**

<span id="page-36-4"></span>Las características de notificación y recuperación de fallas combinan una innovadora tecnología de hardware y software para evitar la pérdida de datos fundamentales y reducir al mínimo el tiempo improductivo no planificado.

Cuando se produce una falla, la computadora muestra un mensaje de alerta local que contiene una descripción de la falla y las acciones recomendadas. Entonces puede ver el estado actual del sistema al usar el HP Client Manager. Si la computadora está conectada a una red administrada por el HP Insight Manager, HP Client Manager u otras aplicaciones de administración de sistemas, la PC también envía una notificación de falla a la aplicación de administración de red.

## <span id="page-36-2"></span>**Sistema de protección de unidades**

<span id="page-36-3"></span>El Sistema de protección de unidades (DPS) es una herramienta de diagnóstico incorporada en los discos duros instalados en computadoras HP seleccionadas. El DPS está diseñado para ayudar a diagnosticar problemas que podrían generar un reemplazo sin garantía del disco duro.

Cuando se fabrican las computadoras HP, cada disco duro instalado se prueba utilizando el DPS y en la unidad se escribe un registro permanente de información clave. Cada vez que se ejecuta el DPS, los resultados de las pruebas se escriben en el disco duro. El proveedor de servicios puede usar esta información como ayuda para diagnosticar las condiciones que hicieron necesario ejecutar el software DPS. Consulte la *Guía de Solución de Problemas* para obtener instrucciones acerca del uso del DPS.

### <span id="page-37-0"></span>**Sistema de alimentación con tolerancia a sobrevoltaje**

<span id="page-37-2"></span>Un sistema de alimentación con tolerancia a sobrevoltaje integrado proporciona una mayor protección cuando la computadora recibe un sobrevoltaje no previsto. Este sistema de alimentación tiene una capacidad nominal para soportar un sobrevoltaje de hasta 2000 voltios, lo que evita incurrir en tiempos improductivos del sistema o en la pérdida de datos.

### <span id="page-37-1"></span>**Sensor térmico**

<span id="page-37-3"></span>El sensor térmico es una característica del hardware y software que efectúa un seguimiento a la temperatura interna de la computadora. Esta característica muestra un mensaje de advertencia cuando se excede el rango normal, lo que da tiempo para adoptar medidas antes de que los componentes internos resulten dañados o que se produzca una pérdida de datos.

# **Índice**

### <span id="page-38-0"></span>**A**

acceso a la computadora, control [15](#page-18-1) ActiveUpdate [7](#page-10-2) actualización de la ROM [8](#page-11-2) Administración de energía [12](#page-15-1) ahorro de energía [12](#page-15-1) ahorro de energía, configuración para [12](#page-15-1) Altiris eXpress [4](#page-7-1) Altiris eXpress PC Transplant Pro [5](#page-8-1)

### **B**

bloqueo de bloqueo de cubierta inteligente [28](#page-31-1) Bloqueo de cubierta inteligente desbloqueo [29](#page-32-0) bloqueo de cubierta inteligente bloqueo [28](#page-31-1) bloqueo de cubierta, inteligente [28](#page-31-2) botón de encendido configuración [11](#page-14-2) botón de energía estado dual [11](#page-14-3) botón de energía de estado dual [11](#page-14-3)

### **C**

cambio de contraseña [22](#page-25-0) cambio de sistemas operativos, información importante acerca de [13](#page-16-2) caracteres delimitadores del teclado nacional [23](#page-26-0) caracteres delimitadores del teclado, nacional [23](#page-26-0) caracteres delimitadores, tabla [23](#page-26-0)

características de seguridad, tabla [16](#page-19-0) configuración sensor de cubierta inteligente [27](#page-30-0) tiempos de espera [12](#page-15-1) configuración de seguridad, ajuste de [15](#page-18-1) configuración del botón de encendido [11](#page-14-2) configuración inicial [2](#page-5-1) configuración remota [3](#page-6-2) configuración, duplicación [11](#page-14-4) configuración, inicial [2](#page-5-1) configurar contraseña establecimiento [19](#page-22-2) contraseña cambio [22](#page-25-0) configuración [19](#page-22-2), [21](#page-24-0) eliminación [22](#page-25-1), [23](#page-26-1) inicio [20](#page-23-1) contraseña de configuración cambio [22](#page-25-0) eliminación [22](#page-25-1) ingreso [21](#page-24-0) contraseña de inicio cambio [22](#page-25-0) eliminación [22](#page-25-1) control del acceso a la computadora [15](#page-18-1)

### **D**

desbloqueo de cubierta inteligente [29](#page-32-0) [Direcciones de Internet, V](#page-16-3)ea Sitios web [direcciones World Wide Web.](#page-4-1) Vea sitios Web

disco de inicio, información importante [32](#page-35-2) disco, copia idéntica [2](#page-5-2)

### **E**

eliminación de contraseña [22,](#page-25-1) [23](#page-26-1) Entorno de ejecución de pre-arranque (PXE) [3](#page-6-3)

establecimiento configurar contraseña [19](#page-22-2) contraseña de configuración [21](#page-24-0)

#### **F**

formateo de disco, información importante [32](#page-35-2) fuente de alimentación, antidescarga [34](#page-37-2)

#### **H**

herramienta de diagnóstico para unidades de disco duro [33](#page-36-3) herramientas de copia idéntica, software [2](#page-5-2) herramientas de desarrollo, software [2](#page-5-2) HP Client Manager [6](#page-9-2)

### **I**

imagen de software preinstalada [2](#page-5-2) ingreso contraseña de configuración [21](#page-24-0) contraseña de inicio [20](#page-23-1) ingreso de contraseña de inicio ingreso [20](#page-23-1) Instalación remota del sistema, acceso [3](#page-6-4)

#### **L**

llave a prueba de fallas pedido [29](#page-32-1) precaución [29](#page-32-2) llave a prueba de fallas para cubierta inteligente, pedido [29](#page-32-1) luces del teclado de la ROM, tabla [10](#page-13-0) luces del teclado, ROM, tabla [10](#page-13-0)

#### **M**

medida de bloqueo de cable [32](#page-35-3)

#### **N**

notificación de fallas [33](#page-36-4)

#### **P**

partición del disco, información importante [32](#page-35-2) pedido de una llave a prueba de fallas [29](#page-32-1) personalización de software [2](#page-5-2) precauciones llave a prueba de fallas [29](#page-32-2) protección de la ROM [8](#page-11-3) seguridad de bloqueo de cubierta [28](#page-31-3) protección de la ROM, precaución [8](#page-11-3) protección de la unidad de disco duro [33](#page-36-3) PXE (Entorno de ejecución de pre-arranque) [3](#page-6-3)

### **R**

recuperación del sistema [9](#page-12-1) recuperación, software [2](#page-5-3) ROM con Bloqueo de arranque FailSafe [9](#page-12-2) ROM del sistema no válida [9](#page-12-3) ROM flash remota [8](#page-11-4) ROM, actualización [8](#page-11-2) ROM, no válida [9](#page-12-3)

#### **S**

seguimiento de activos [15](#page-18-2) seguridad con contraseña [19](#page-22-3) seguridad de bloqueo de cubierta, precaución [28](#page-31-3) seguridad de registro de inicio principal, configuración [30](#page-33-1) seguridad, registro de inicio principal [30](#page-33-2) Sensor de cubierta inteligente niveles de protección [27](#page-30-1) sensor de cubierta inteligente configuración [27](#page-30-0)

sensor térmico [34](#page-37-3) sistema de alimentación con tolerancia a sobrevoltaje [34](#page-37-2) sistema, recuperación [9](#page-12-1) sistemas operativos, información importante acerca de [13](#page-16-2) Sitios web www.compaq.com [8,](#page-11-5) [13](#page-16-4) www.compaq.com/activeupdate [7](#page-10-3) www.compaq.com/easydeploy [5](#page-8-2), [6,](#page-9-3) [8](#page-11-6), [11](#page-14-5) www.compaq.com/im/ssmwp.html [6](#page-9-4) www.compaq.com/solutions/security [33](#page-36-5) www.hp.com/united-states/subscribe [7](#page-10-4) sitios Web www.compaq.com/solutions/pcsolutions [2](#page-5-2) sitios web www.compaq.com/im/ssmwp.html [8](#page-11-3) software actualización de máquinas múltiples [6](#page-9-4) Administración de energía [12](#page-15-1) Altiris eXpress [4](#page-7-2) Instalación remota del sistema [3](#page-6-2) integración [2](#page-5-2) Notificación de fallas y recuperación [33](#page-36-4)

recuperación [2](#page-5-3) ROM con Bloqueo de arranque FailSafe [9](#page-12-2) ROM flash remota [8](#page-11-4) seguimiento de activos [15](#page-18-2) seguridad de registro de inicioprincipal [30](#page-33-2) Sistema de protección de unidades [33](#page-36-3) System Software Manager [6](#page-9-4) Utilidades de configuración de la computadora [11](#page-14-4) SSM (System Software Manager) [6](#page-9-5) System Software Manager (SSM) [6](#page-9-5)

### **T**

tecnología de identificación de huellas digitales [33](#page-36-6) temperatura interna de la computadora [34](#page-37-3) temperatura, interna de la computadora [34](#page-37-3) tiempos de espera, configuración [12](#page-15-1)

#### **U**

unidad, protección [33](#page-36-3) unidades de disco duro, herramienta de diagnóstico [33](#page-36-3) [URL \(sitios Web\).](#page-4-1) Vea sitios Web Utilidades de configuración de la computadora [11](#page-14-4)